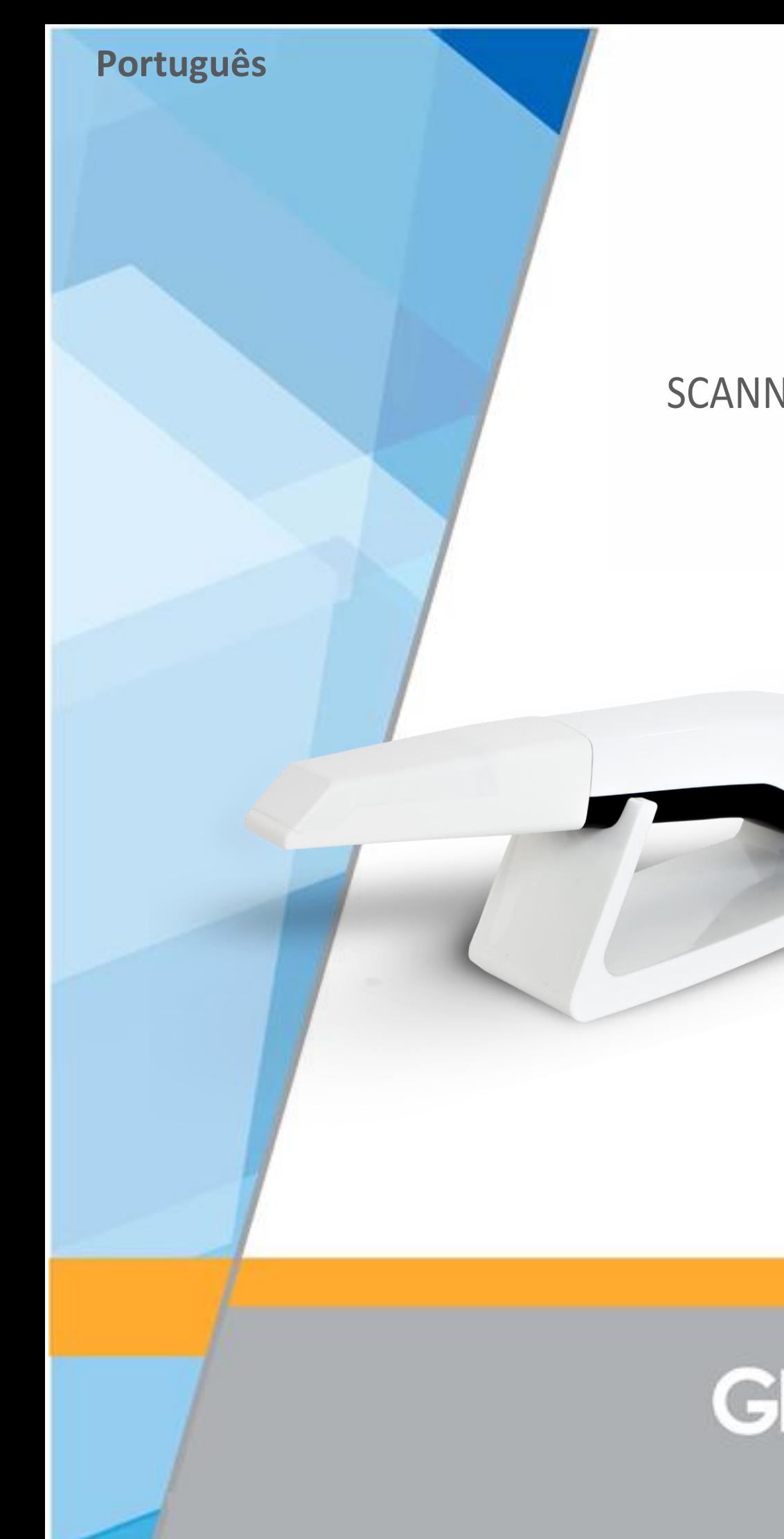

# **MANUAL DO PROPRIETÁRIO**

SCANNER INTRAORAL 3D PANDA P2

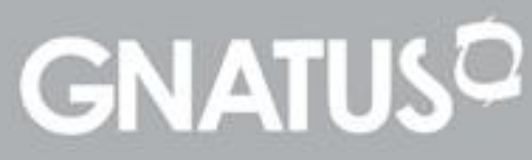

### **APRESENTAÇÃO DO MANUAL** MANUAL DO MATERIAL (INSTRUÇÕES DE USO)

Nome Técnico: Aparelho a Laser Para Diagnóstico Odontológico Nome Comercial: Scanner Intraoral 3D Modelo: Panda P2 Marca: Gnatus

Fornecedor / Fabricante: Ziyang Freqty Medical Equipment Co., LTD. 4F, Building A, No.3 Xiandai Road, Ziyang, Sichuan Province, China

Registrado no Brasil por: Freqty Soluções Digitais Em Odontologia E Medicina Ltda CNPJ: 38.309.900/0001-98 AFE Nº 8.23.804-8 Rua: João Alves De Albuquerque N° 123 - Parque Manibura Fortaleza – CE. CEP 60821-730

Responsável Técnico: Luciano Antonio Santana Ferreira CRO/CE: 5224

Registro ANVISA nº: 82380480001

### **ATENÇÃO**

Para maior segurança: Leia e entenda todas as instruções contidas nestas manual antes de utilizar este material. Nota: Estas instruções de uso devem ser lidas por todos os operadores deste material.

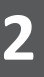

### Scanner Intraoral - Panda P2 **ÍNDICE**

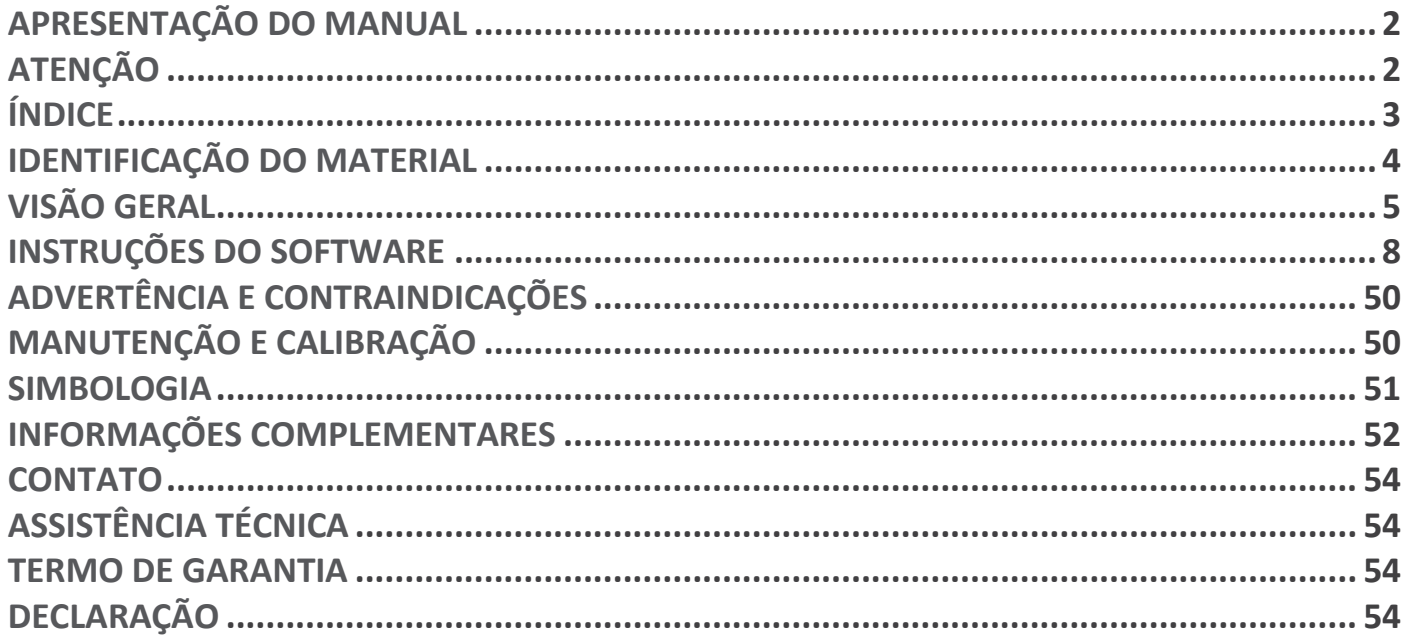

### **IDENTIFICAÇÃO DO MATERIAL**

Parabéns, você acaba de adquirir um material dentro da mais alta tecnologia disponível no mercado, projetado para proporcionar o máximo de rendimento, qualidade e segurança.

#### **Para maior segurança, leia com atenção todas as instruções contidas neste anual antes de instalar ou operar este material**

Todas as informações, ilustrações e especificações deste Manual baseiam-se em dados existentes na época de sua publicação. Reservamo-nos o direito de fazer modificações a qualquer momento, tanto no material, quanto neste Manual, sem prévio aviso.

#### **SCANNER INTRAORAL 3D PANDA P2**

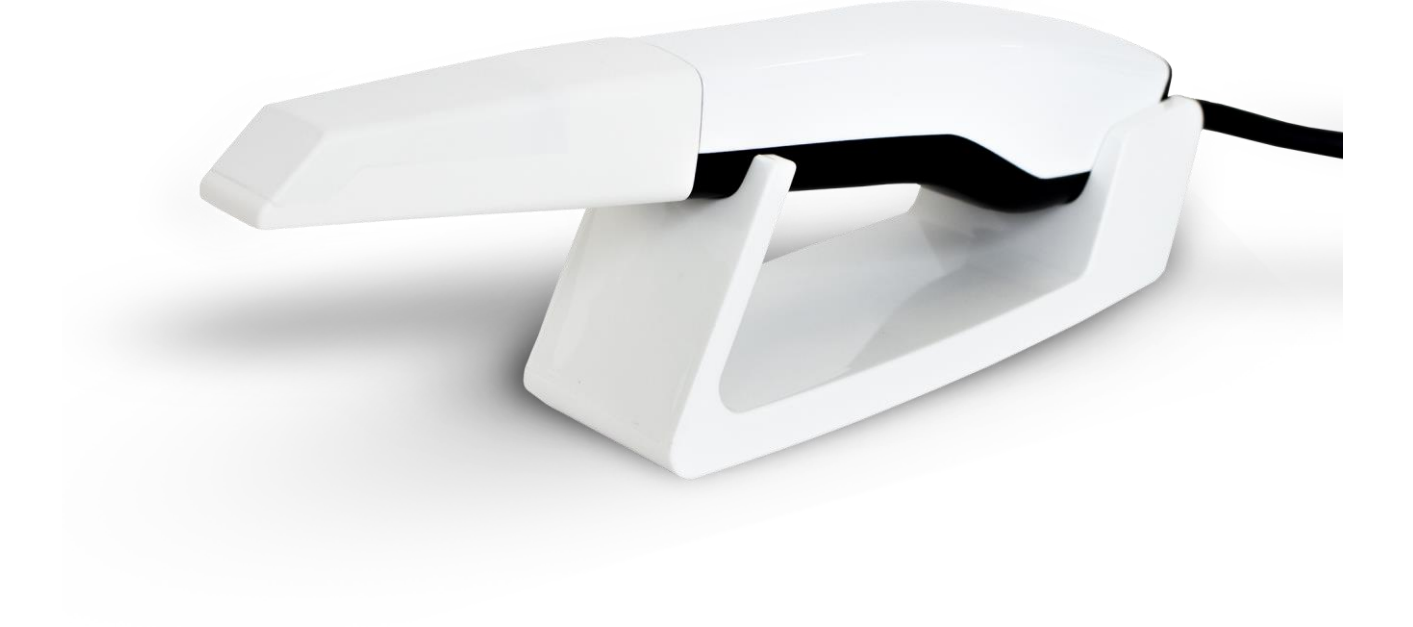

### **VISÃO GERAL**

#### **COMPONENTES**

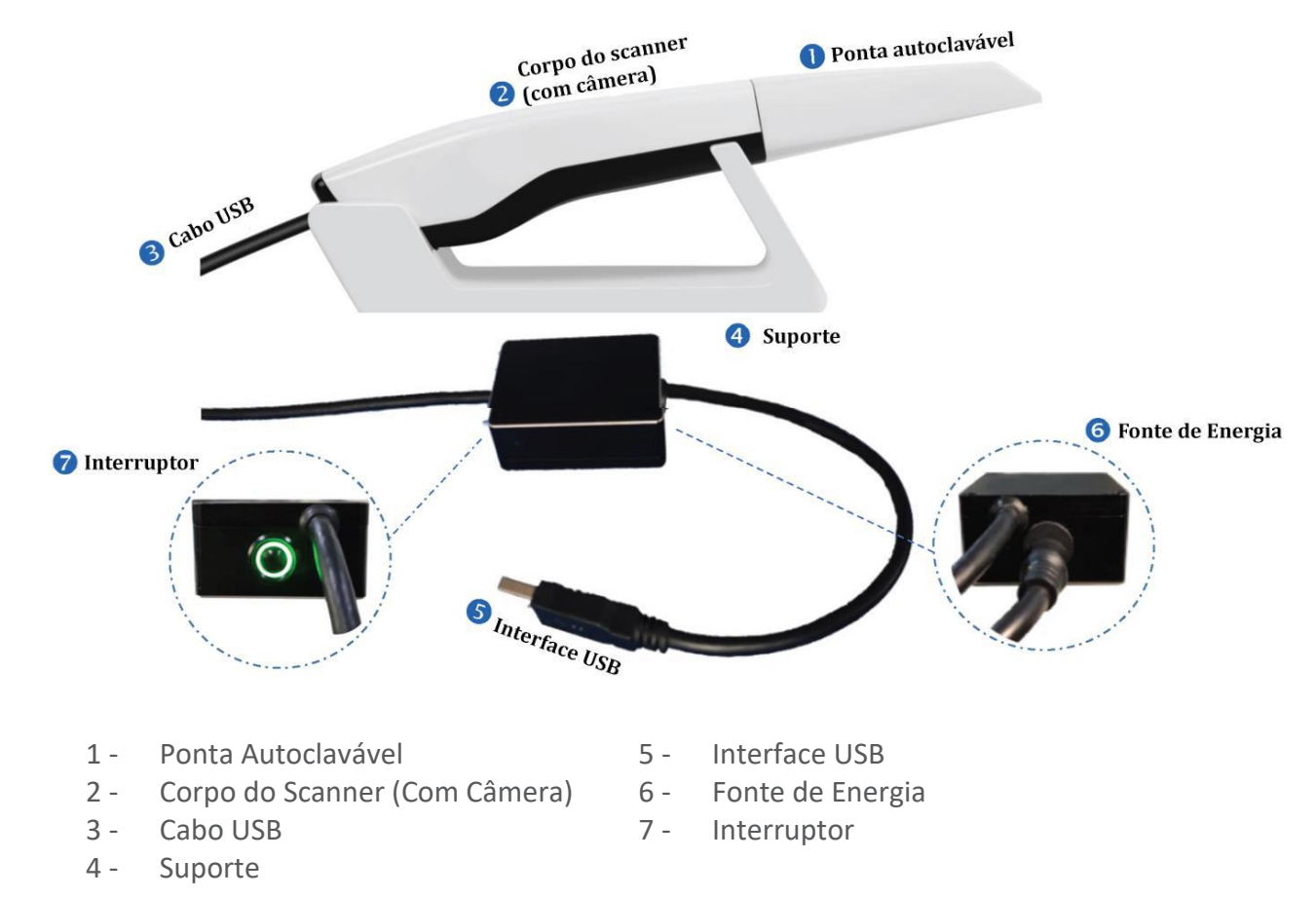

#### **INSTRUÇÃO PARA A UTILIZAÇÃO**

Após retirar da embalagem, coloque a ponta do scanner e o suporte em algo plano e estável. Se estiver apoiado em uma superfície instável ou irregular, é possível ocorrer um tremor violento durante a operação do dispositivo, podendo resultar em dados na produção das imagens.

A ponta 2 e o cabo 3 estão integrados e não podem ser separados. Puxar o cabo para fora ou verificar a conexão do plugue sozinho causará danos ao cabo.

Conecte a fonte de energia à tomada de energia e ligue.

Conecte o cabo USB na porta USB 3.0 (azul) do computador. Após a instalação, limpe o scanner regularmente para mantê-lo limpo.

#### **ESPECIFICAÇÕES DO PRODUTO**

**Profundidade do Escaneamento: 15mm. Interface: USB3. Dimensões (C x L x A): 21,6 x 0,40 x 0,36cm. Peso: 246g. Formato dos Dados 3D: STL, PLY, PTY. Área de Escaneamento: 255mm².**

#### **LISTA DE ACESSÓRIOS**

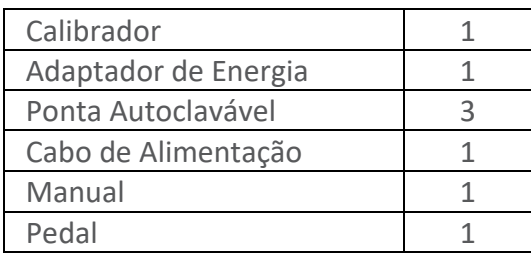

#### **CONFIGURAÇÃO NECESSÁRIA DO COMPUTADOR**

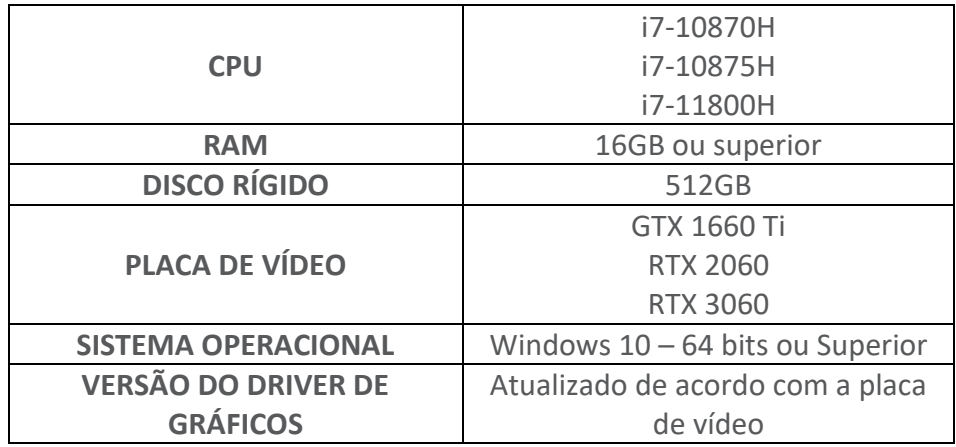

Para garantir que o software do scanner seja executado sem problemas, é necessário adquirir um computador com a configuração na tabela acima. O scanner só cumprirá sua função com o hardware(configuração necessária do computador) indicado.

#### **ESPECIFICAÇÕES DO PRODUTO**

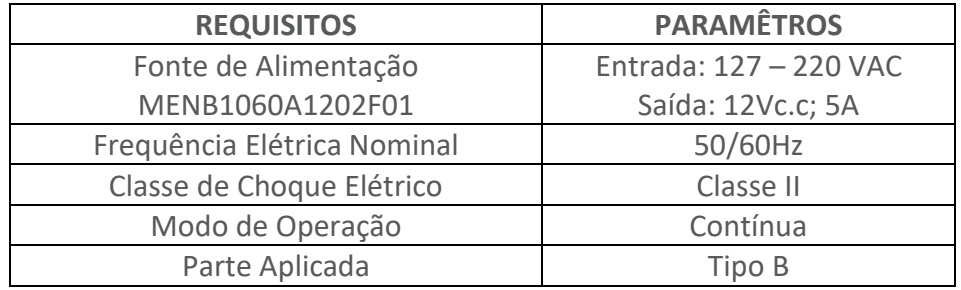

#### **APLICAÇÕES DO PRODUTO**

Este produto utiliza métodos ópticos de escaneamento para obter diretamente os dados geométricos tridimensionais da dentição e fornece um modelo 3D digital do projeto e processamento de próteses CAD / CAM para áreas como próteses dentárias, ortodontia e implantes.

#### **DESCRIÇÃO TÉCNICA DO PRODUTO**

Este produto é baseado no princípio da triangulação ativa de luz estruturada. O feixe emitido pelo projetor de luz estruturado é projetado na superfície do dente e refletido, e imaginado em um dispositivo de carga acoplada (CCD) na câmera. A informação de coordenadas tridimensional (XYZ) do ponto medido no dente pode ser obtida resolvendo o caminho óptico que comunica triângulos semelhantes. Este produto usa o método de varredura ótica para obter dados geométricos tridimensionais dos dentes e gengivas diretamente da boca do paciente e fornece um modelo 3D digital de projeto e processamento de próteses CAD / CAM para uso no projeto assistido por computador e na fabricação de produtos odontológicos. Dispositivos protéticos restauradores. O fabricante tornará disponível sob pedido os diagramas de circuito, lista de componentes, descrição instruções de calibração ou outras informações.

#### **REQUISITOS AMBIENTAIS PARA O EQUIPAMENTO E ACESSÓRIOS DE ACORDO COM O EMC**

- 1. Temperatura para funcionamento 5ºC 30ºC;
- 2. Umidade relativa para funcionamento 30% 80%;
- 3. Ambiente para funcionamento: ambiente fechado, evite luz solar direta, longe de interferência eletromagnéticas;
- 4. Condições de armazenamento interno: -10ºC

#### **PRAZO DE VIDA ÚTIL DO EQUIPAMENTO**

5 anos.

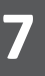

#### **LIMPEZA**

A ponta do scanner é a parte do scanner inserida na boca do paciente durante o escaneamento. A ponta pode ser reutilizada, mas ela deve ser limpa e esterilizada entre um paciente e outro para evitar a contaminação cruzada.

A ponta pode ser removida ao puxá-la do corpo do scanner.

**ETAPA 1:** Limpe a ponta manualmente usando água, sabão e uma esponja imediatamente após o uso. Um detergente de limpeza neutro, ou semelhante, é recomendado. Inspecione a ponta após a limpeza. Se aparecer manchas, borrões ou embaçado, repita a limpeza usando sabão, água e uma esponja macia.

Enxague com água.

Seque cuidadosamente com papel-toalha.

**ETAPA 2:** Coloque a ponta em uma bolsa de papel de esterilização.

A bolsa deve ser lacrada a vácuo. Use uma bolsa autoadesiva ou lacrada por aquecimento.

**ETAPA 3:** Esterilize a ponta envolvida em uma autoclave com um dos dois programas:

- A 134°C (273,2°F) por no mínimo 4 minutos.
- A 121°C (249,8°F) por no mínimo 45 minutos.

Use um programa de autoclave que seque a ponta envolvida antes de abrir a autoclave. O aparelho deve ser higienizado diariamente com o álcool. Não usar substâncias corrosivas.

### **INSTRUÇÕES DO SOFTWARE**

#### **INSTRUÇÕES PARA INSTALAÇÃO**

A instalação do software, será efetuada por técnico capacitado por meio de acesso remoto, para o agendamento do acesso remoto para a realização da instalação entre em contato com o consultor de vendas responsável pela venda do equipamento.

#### **PÁGINA PRINCIPAL**

A página principal inclui o Menu Principal, Área de exibição e Barra de Status.

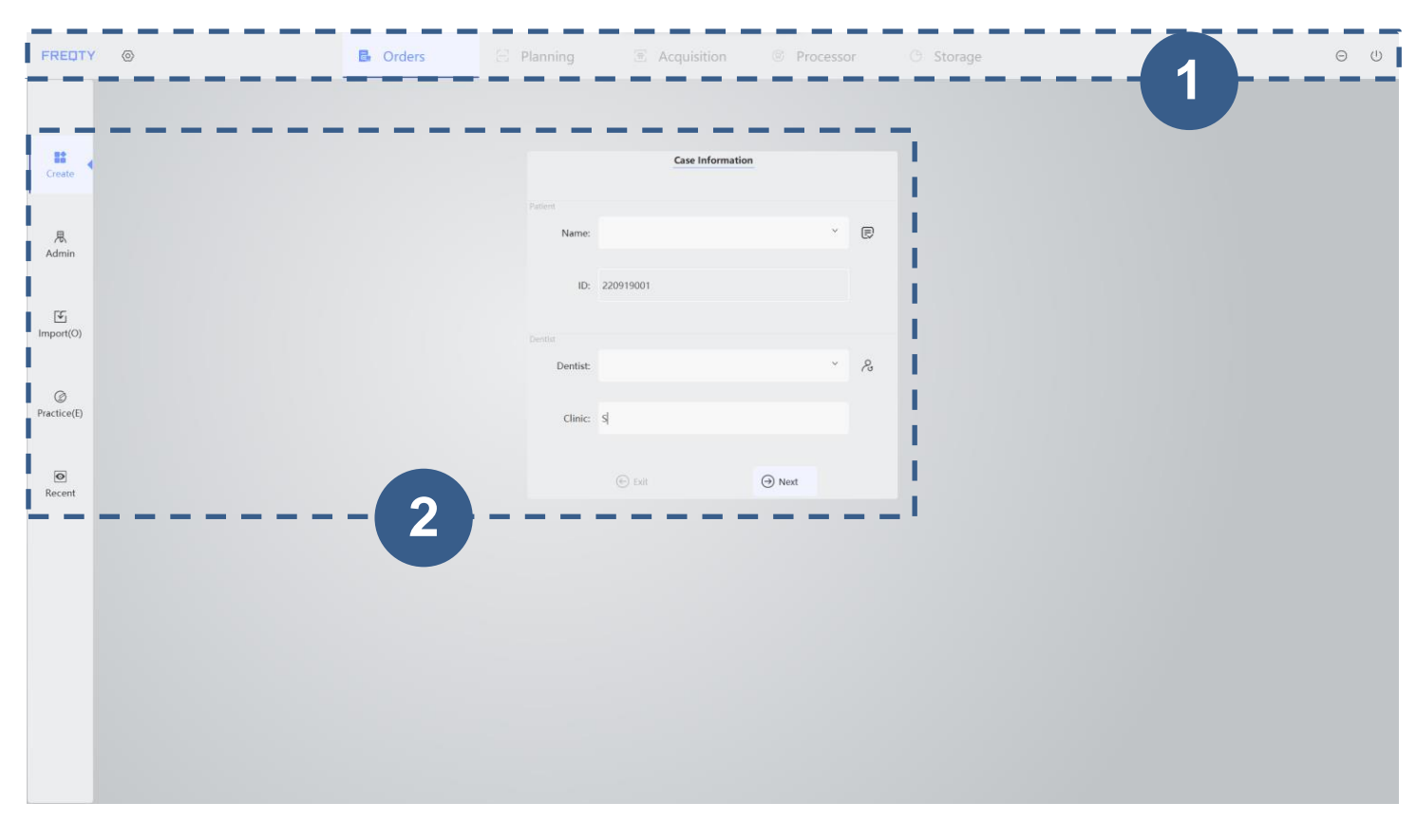

1 – Menu Principal. 2– Área de Exibição.

- **1.** Menu principal: inclui os botões: Gerenciamento, Pedido, Planejamento, Escaneamento, Processamento e Salvar, cada um dos quais abre a página correspondente.
- **2.** A página de configuração é para definir as preferências do scanner.
- **3.** A operação padrão abrirá sucessivamente as páginas de Gerenciamento, Tratamento, Aquisição, Processamento e Armazenamento. Operar de acordo com as dicas em cada página.

#### **PÁGINA DE PEDIDO**

Clique no botão "Criar" e acesse a página de "Informações do caso".

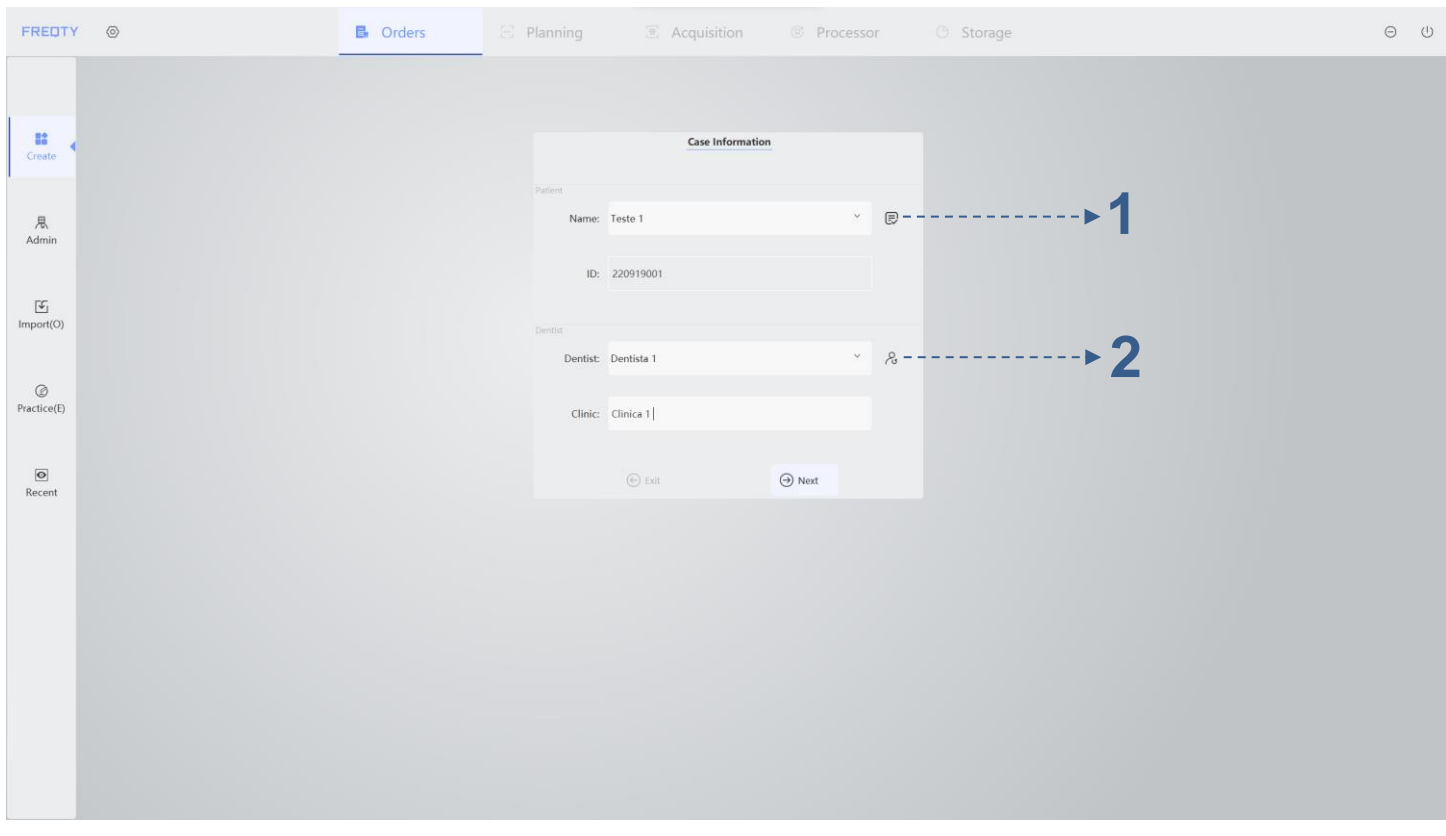

1 – Editar Paciente. 2 – Editar Dentista.

A barra de ferramentas à esquerda pode levar a: Criação, Admin, Importação, Praticar e Recentes

#### **1.** IMPORTAÇÃO.

Esta opção é para carregar os arquivos de casos existentes. Clique para abrir a caixa de diálogo para fazer o upload dos modelos.

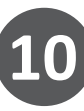

### Scanner Intraoral – Panda P2

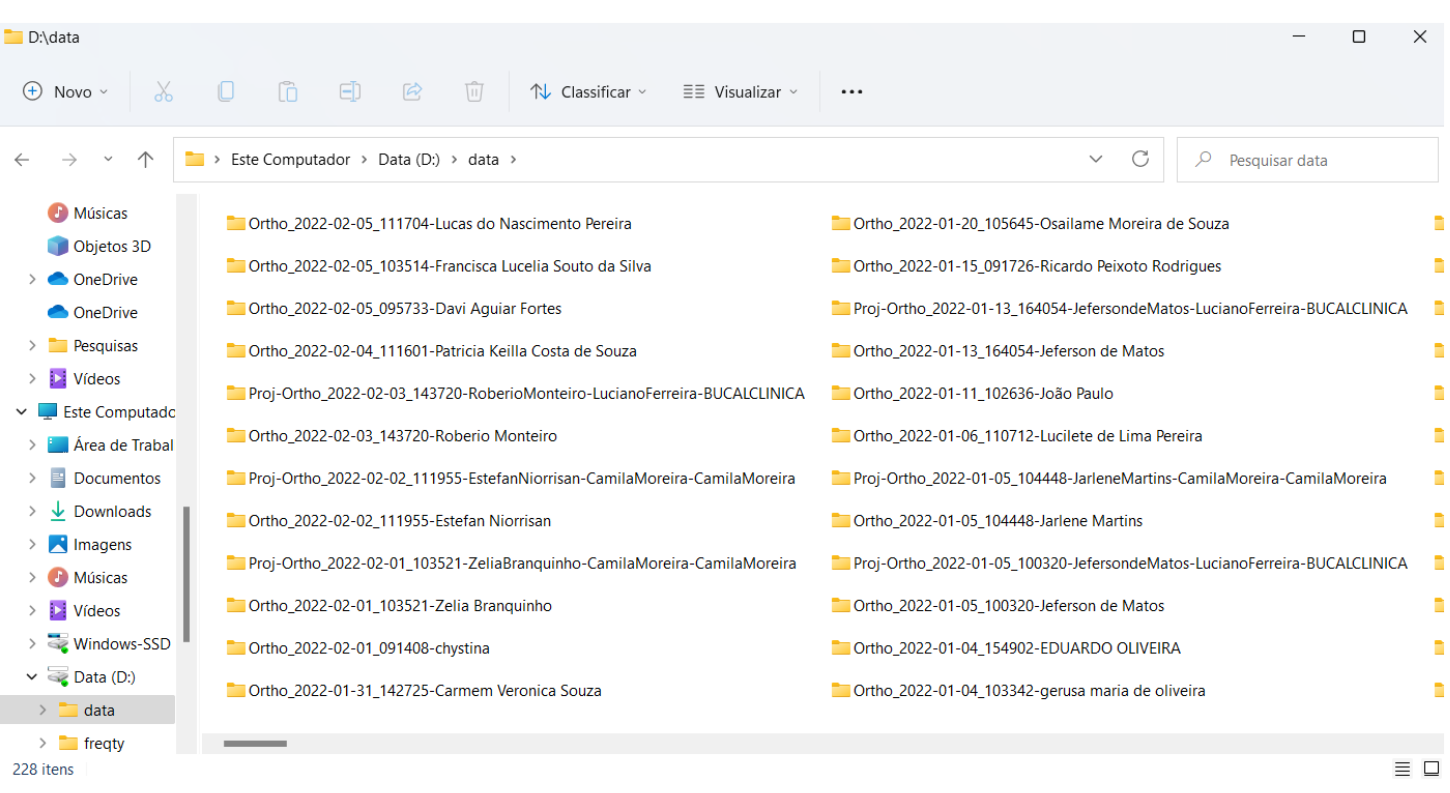

A extensão do arquivo do caso é iftScan. Selecione o arquivo que você deseja importar de acordo com a data e a hora e clique em "Abrir" para obter as informações do dentista, do paciente e os dados 3D dos dentes.

O caminho padrão aberto ao importar o caso é "D: \ data". Os usuários podem alterar para outro caminho na página Configurações e Parâmetros.

#### **2.** PRÁTICA.

Os usuários podem clicar em "Praticar" para iniciar imediatamente o escaneamento. Ele permite que os usuários pratiquem o escaneamento. Mas não pode ser usado em casos reais.

**3.** PESQUISA.

Clique ou  $\theta$  e confira as informações salvas dos dentistas e pacientes correspondentes do caso, ou o botão  $\left|\frac{\mathbf{B}}{A_{\text{dmin}}}\right|$  para conferir as informações de todos os dentistas e pacientes.

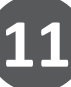

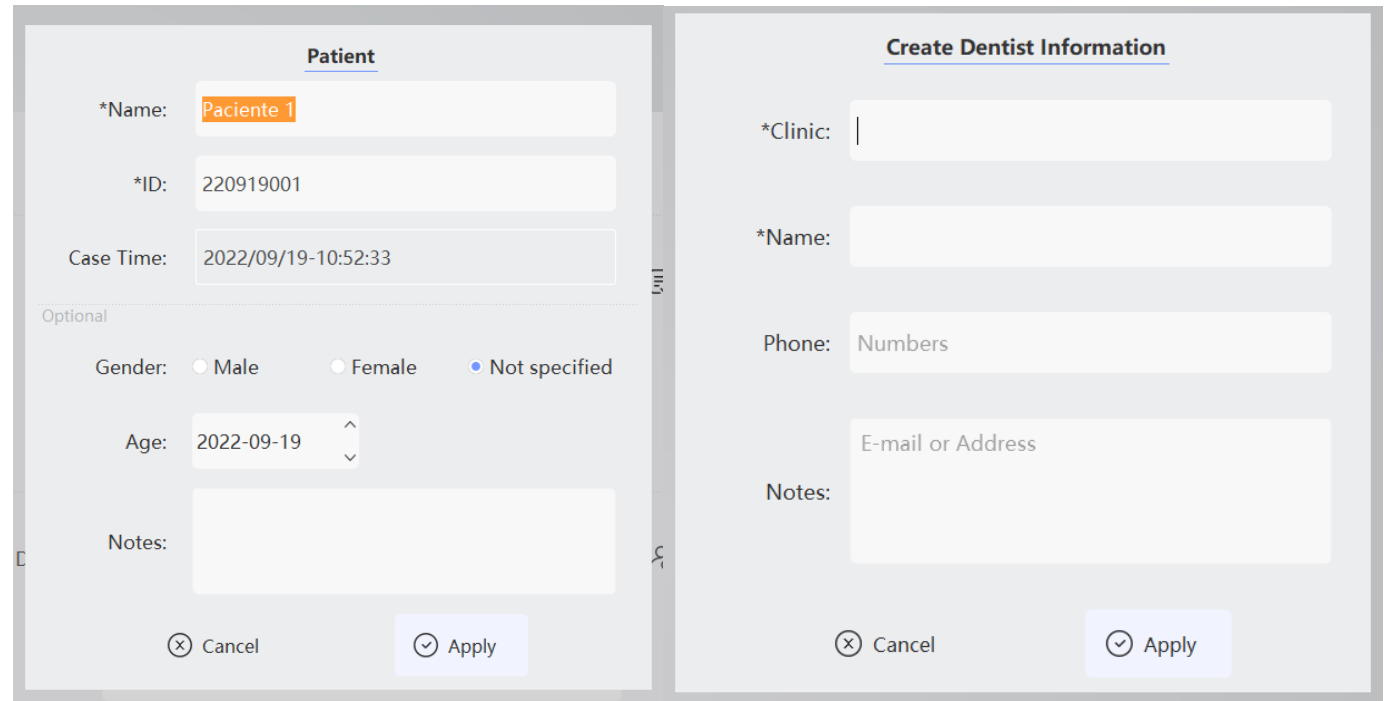

Os usuários podem verificar, criar, atualizar ou excluir as informações dos dentistas no lado esquerdo. O lado direito exibe as informações dos pacientes correspondentes.

#### **A.** INFORMAÇÕES DOS DENTISTAS.

Pesquisa: Você pode pesquisar as informações dos dentistas por palavras-chave (nomes dos dentistas) na caixa de pesquisa de Informações dos dentistas.

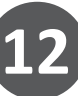

### Scanner Intraoral – Panda P2

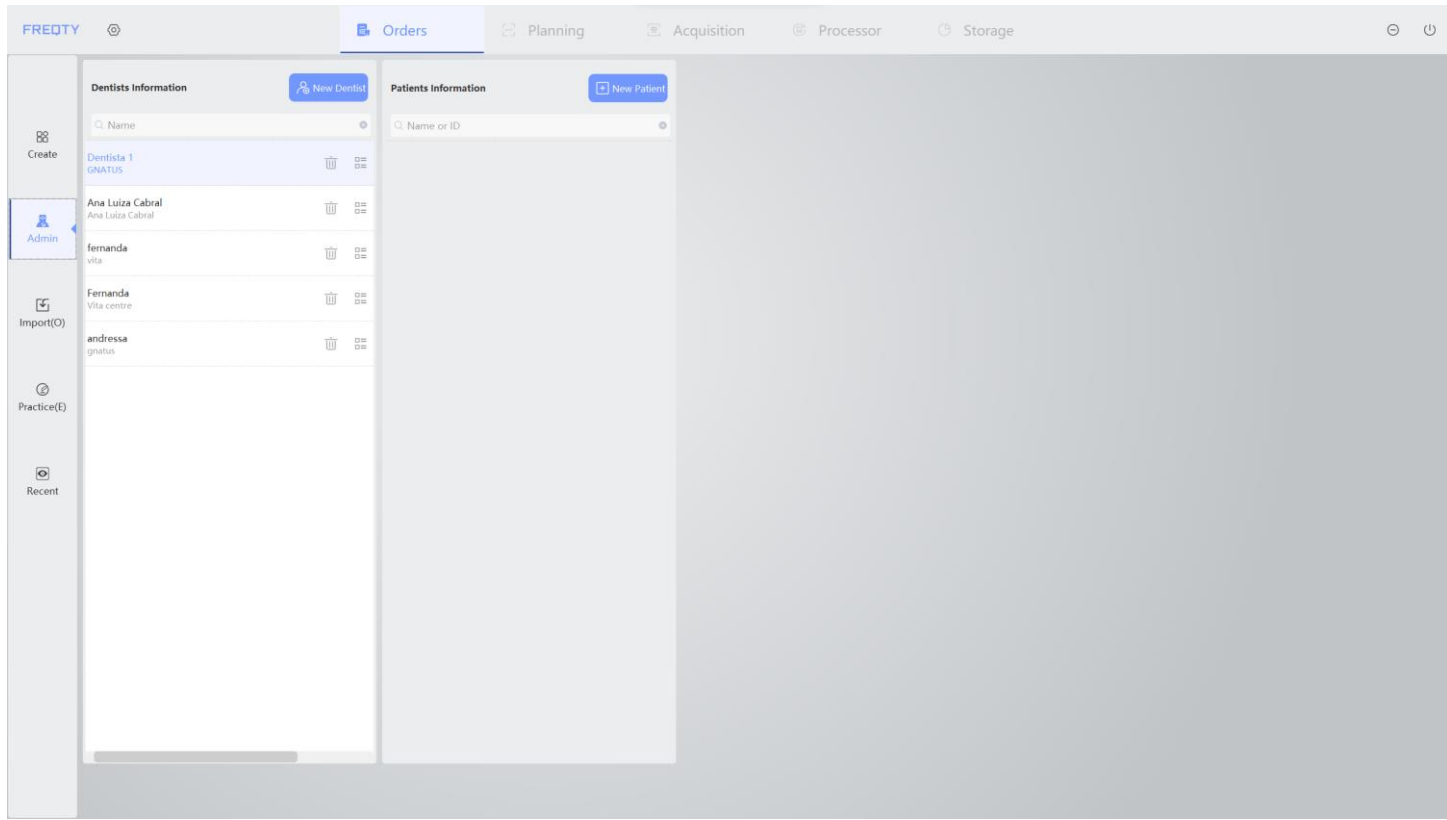

Novo dentista: crie informações sobre o dentista. Insira o nome, clínicas e telefones celulares do dentista na área para criar ou atualizar as informações dos dentistas e clique em "Criar" para adicionar informações à lista.

Atualizar: Atualize as informações do dentista. Clique e selecione o dentista que deseja atualizar em "Informações sobre os Dentistas", e as informações correspondentes aparecerão na área para criar ou atualizar. Depois de editar as informações, clique em "Atualizar" para atualizar as informações na lista.

Excluir: exclua as informações do dentista. Clique e selecione o dentista que você deseja excluir em "Informação sobre os Dentistas", e as informações correspondentes aparecerão na área para criar ou atualizar as informações dos dentistas. Clique em "Excluir" para remover da lista as informações atuais do dentista.

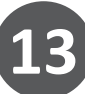

![](_page_13_Picture_66.jpeg)

**B.** INFORMAÇÕES DOS PACIENTES.

Você pode inserir o nome ou ID do paciente na caixa de pesquisa acima da "lista de informações dos pacientes" para encontrar o paciente. Clique duas vezes no determinado paciente na lista para fazer o upload diretamente deste caso para a página do administrador.

**1.** ADMINISTRAÇÃO.

Clique em  $\left|\frac{R}{A_{\text{drain}}}\right|$ e entre na página de administração para verificar as informações do paciente.

![](_page_14_Picture_76.jpeg)

#### **a.** NOVO.

Depois de preencher as informações do paciente, selecione o dentista correspondente e clique em "Novo" para criar o caso. Depois de criar o caso, a página será redirecionada para a página "Planejamento".

#### **b.** ATUALIZAR.

Os usuários podem atualizar os casos existentes só clicar em "Atualizar" para salvar as alterações. Mas os nomes e IDs não podem ser editados.

#### **c.** EXCLUIR.

Clique em "Excluir" para remover o caso existente.

#### **d.** VERIFICAR AS INFORMAÇÕES DO PACIENTE.

Clique no botão do banco de dados ao lado do nome do paciente para expandir o banco de dados das informações do paciente. Clique em um paciente para exibir suas informações (nome, ID, idade, sexo e observações). Clique no botão do banco de dados novamente para minimizar as informações dos pacientes.

**15**

![](_page_15_Picture_33.jpeg)

**e.** CRIAR INFORMAÇÕES SOBRE O PACIENTE

Para selecionar as informações existentes do dentista: clique no botão ao lado do nome do dentista para expandir o banco de dados de informações dele. Clique duas vezes no nome do dentista na lista para preencher a coluna. Crie informações sobre dentistas. Na área para criar ou atualizar as informações dos dentistas, ao criar um novo caso sem um dentista existente, você pode criar as informações do dentista, que serão preenchidas automaticamente na coluna Informações sobre dentistas após a criação.

**16**

![](_page_16_Picture_25.jpeg)

**2.** CASOS.

Clique em  $\left| \frac{\mathbf{g}}{\text{d}x} \right|$  e entre na página de informações dos casos.

![](_page_16_Picture_4.jpeg)

![](_page_17_Picture_61.jpeg)

Depois de clicar nas informações do paciente, as informações médicas correspondentes serão enviadas automaticamente, incluindo o dentista, a hora e o tipo de tratamento. Clicar em uma informação médica pode exibir mais operações. Clicar duas vezes nas informações médicas pode fazer o upload da página do tratamento sobre esse caso, mas não dos dados 3D relacionados. Esta função permite abrir e verificar o arquivo de descrição CAD de diferentes casos.

**18**

- **1.** Pesquisar: Pesquise informações do dentista/paciente;
- **2.** Informações básicas do paciente;
- **3.** Registro médico do paciente;
- **4.** Área de função detalhada.

![](_page_18_Figure_1.jpeg)

Clique para salvar todos os dados relacionados do caso no caminho padrão. As informações salvas incluem as informações dos dados 3D dos dentes, dentista, paciente e informações médicas. Se a exportação estiver concluída, a barra de status mostrará que o caso é exportado. Se a exportação falhar, a barra de status mostrará que o caso não foi exportado e as razões relacionadas. Os usuários podem consultar as dicas e resolver os problemas.

![](_page_18_Picture_3.jpeg)

#### **PÁGINA TRATAMENTO**

Como mostrado na imagem abaixo, o lado esquerdo é a seleção do tipo de tratamento, a zona intermediária é a seleção dos dentes, e o lado direito são as preferências. Selecione o tipo de escaneamento:

#### **MODO ORTODÔNTICO**

Selecionando este, você precisa preencher somente as informações nas anotações.

#### **MODO DE RESTAURAÇÃO**

Selecionando este, você precisa preencher as informações do material, cor e anotações. Você pode habilitar a função de pré-preparação.

#### **MODO DE IMPLANTE**

Selecionando este, você precisa preencher a marca do implante, o material, a cor e outras anotações.

Escolha o tratamento. Se o tratamento for ortodontia, clique em Confirmar e mude para a página Aquisição. Se o tratamento for de restauração ou implante, selecione o tratamento e depois clique nos dentes correspondentes, dentes adjacentes e dentes opostos. Em seguida, selecione o tipo de verificação do Modelo de escaneamento, Registro de mordida bucal e Escaneamento superior / inferior de mandíbula, preencha as colunas Material e Cor, Clique em Confirmar para pular para a página Aquisição e vá para a próxima etapa. Durante a seleção dos dentes, o botão Limpar pode limpar a seleção atual e cancelar pode limpar toda a seleção de dentes.

![](_page_19_Figure_10.jpeg)

**20**

### Scanner Intraoral – Panda P2

![](_page_20_Picture_18.jpeg)

Após selecionar o tipo de escaneamento, deverá ser preenchido alguns dados, como o tipo de material, cor, e alguma observação, isto se aplica somente para os tipos de escaneamento de Restauração e Implante.

![](_page_20_Picture_3.jpeg)

#### **PÁGINA AQUISIÇÃO**

![](_page_21_Picture_2.jpeg)

- 
- 4 Ferramentas Auxiliares 5 Área de Seleção de Mandíbula 6 Área de Roteiro
- 1 Área de Exibição da Câmera 2D 2 Área de Controle 3 Área de Exibição do Modelo 3D

Como na imagem acima, o lado esquerdo é a área de exibição da imagem da câmera 2D e a área de controle, a zona intermediária é a área de exibição de dados do modelo 3D, a zona inferior é a área de seleção da mandíbula e o lado direito é a área das ferramentas auxiliares de escaneamento. O botão esquerdo pode girar os dados, a roda pode ampliar os dados e o botão direito pode mover os dados.

Escaneamento adicional

- a) Antes de unir os dados do escaneamento (quando se clica em Parar durante o escaneamento, o escaneamento não está concluído), os usuários podem clicar em Iniciar para escanear novamente quando necessário.
- b) Depois de unir os dados do escaneamento (quando clicar em Terminar para concluir o escaneamento), os usuários também poderão clicar em Iniciar para escanear novamente quando necessário.

![](_page_21_Picture_10.jpeg)

**22**

#### **1.** CONEXÃO HARDWARE.

Como na imagem acima, clique em  $\bullet$  o<sup>th</sup> e o software verificará automaticamente o estado do equipamento de scanner e determinará se ele está pronto para o escaneamento. Quando tudo estiver normal, exibirá a resposta que o equipamento está pronto e o ícone ficará branco. Se falhar, o ícone ficará preto. Verifique a conexão do hardware de acordo com as dicas.

#### **2.** ESCANEAMENTO DOS DADOS.

Depois que o equipamento estiver conectado, selecione a arcada que precisa ser escaneada (mandíbula superior, mandíbula inferior, registro de mordida bucal) na área de seleção do tipo de modelo, Clique em Iniciar e escaneie. Os usuários podem clicar em Parar durante o escaneamento e continuar novamente a escanear depois de clicar em Iniciar. A função do botão Iniciar pode ser acessada através da tecla de atalho S. E o botão Parar também pode ser acessado através da tecla de atalho S. Botão Parar é via Enter.

Escaneamento da arcada superior ou inferior: Selecione a arcada e escaneie seguindo o seguinte caminho.

#### **ARCADA SUPERIOR:**

Oclusal, sendo o primeiro local a se passar, o próximo local pode variar de acordo com o dentista, podendo ser o Vestibular e depois a Palatina, ou vice-versa.

#### **ARCADA INFERIOR:**

Oclusal, sendo o primeiro local a se passar, o próximo local pode variar de acordo com o dentista, podendo ser o Lingual e depois o Vestibular, ou vice-versa.

Registro da mordida bucal: Durante o escaneamento da mordida bucal, são necessários dois pontos de mordida para garantir a relação correta de oclusão. Para todo o escaneamento da mandíbula, escaneie 1 ponto de mordida de cada lado; para escaneamento da meia mandíbula, um ponto de mordida é suficiente. Depois de escanear um ponto de mordida, pause e mude para o segundo ponto de escaneamento pressionando a tecla de atalho "P".

![](_page_22_Picture_11.jpeg)

![](_page_23_Picture_1.jpeg)

![](_page_23_Picture_2.jpeg)

### Scanner Intraoral – Panda P2

![](_page_24_Picture_1.jpeg)

![](_page_24_Picture_2.jpeg)

![](_page_25_Picture_1.jpeg)

Durante o escaneamento, o computador é necessário para algumas outras operações, como o design CAD, os usuários podem pressionar a tecla de atalho Ctrl + M para minimizar o programa. A ordem de escaneamento pode ser definida livremente. Se as mandíbulas superior e inferior estiverem invertidas, clique no botão mostrado na caixa como na imagem abaixo para trocar. Quando o escaneamento estiver concluído, o canto inferior direito do ícone exibirá uma marca de seleção verde ou haverá um ponto de exclamação vermelho.

![](_page_25_Picture_3.jpeg)

**26**

### Scanner Intraoral – Panda P2

**3.** TIPO DE ESCANEAMENTO.

![](_page_26_Figure_2.jpeg)

Quando o tratamento é implante, os tipos são dados sobre a área da câmera de controle. Durante o escaneamento intral–oral primeiro o "cuff" e depois o corpo. Pressione a tecla P para alternar as funções.

**3.** A área de ferramentas auxiliares para o escaneamento é mostrada logo abaixo.

![](_page_26_Figure_5.jpeg)

A Barra de ferramentas (4) contém as funções Deletar, Pincel, Polígono, Desfazer, Limpar, Foto e Cor.

- **a) Deletar:** Está opção deleta todos os dados.
- **b) Pincel:** Após clicar, o cursor se transforma em um pincel para deletar dados.
- **c) Polígono:** Seleciona dados específicos para deletar.
- **d) Desfazer:** desfaz última alteração.
- **e) Foto:** Salva a imagem do quadro bidimensional.
- **f) Limpar:** A função limpa tudo que está sobressalente(Bochecha, Língua, Dedos).
- **g) Cor:** Altera a cor do modelo.

![](_page_26_Picture_14.jpeg)

![](_page_27_Picture_1.jpeg)

#### **PÁGINA DO PROCESSADOR**

A pós a aquisição, o modelo é processado. Agora, a zona intermediária da página exibe os dados e scaneados em 3D e o lado direito é a barra de ferramentas de processamento de modelos.

Como mostra a imagem abaixo, selecione a arcada superior ou inferior na parte inferior da tela e o lado direito exibirá as funções de Editar, Capturar, Margem, Esvaziar, Base, Comparar.

![](_page_27_Picture_5.jpeg)

### Scanner Intraoral – Panda P2

![](_page_28_Picture_1.jpeg)

Como mostrado na imagem abaixo, selecione o registro da mordida bucal, e o lado direito exibirá as funções de: Editar, Base, Alinhar, Distância e Comparar.

![](_page_28_Picture_3.jpeg)

**29**

#### **1.** EDITAR.

A imagem abaixo é a página Editar. O lado direito é a barra de ferramentas. De cima para baixo são: seleção retangular, seleção poligonal, inversa, mover, recortar, desfazer e sair. A zona intermediária é o dado do modelo 3D. O lado esquerdo é o modo de seleção, incluindo a seleção normal (selecione uma vez), a seleção múltipla (selecione várias vezes e some) e a seleção delível (desmarque a área selecionada). A área inferior é a seleção das mandíbulas. Os usuários podem alternar entre diferentes modelos (exceto a mandíbula não escaneada).

![](_page_29_Picture_3.jpeg)

Polígono: Seleciona área para apagar dados. Desfazer: Desfazer última alteração. Espelhar: Inverte orientação do modelo 3D. Retornar: Sai da página de edição.

![](_page_29_Picture_5.jpeg)

Clique em Base para adicionar base aos dados. Clicar novamente pode desmarcar a base.

![](_page_30_Picture_2.jpeg)

#### **2.** LINHA DA MARGEM.

Verifique a linha da margem dos dentes. Se houver vários limites, selecione o número correspondente dos dentes no lado esquerdo e clique duas vezes nos limites para verificar sua margem. Clique duas vezes na borda e o software exibirá a margem após o cálculo. Se a margem precisar ser ajustada, clique com o botão direito nos pontos da linha da margem e arraste. Clicar duas vezes com o botão direito do mouse pode adicionar mais pontos. Clique Ctrl + Right sobre os pontos existentes para removê-los.

![](_page_30_Picture_5.jpeg)

![](_page_31_Picture_1.jpeg)

Depois de salvar os dados da margem isso irá gerar um arquivo. Quando o arquivo é importado para o software CAD juntamente com os dados do escaneamento, haverá pontos na borda para selecionar a margem, facilitando o reconhecimento.

#### **3.** LINHA DA MARGEM.

Para verificar o corte inferior, ajuste a visualização dos dados e clique em Verificar. E a área do corte será colorida. A direção da visualização pode ser ajustada clicando em Alterar no lado esquerdo.

![](_page_31_Picture_5.jpeg)

### Scanner Intraoral – Panda P2

![](_page_32_Picture_1.jpeg)

#### **4.** COMPARAR.

Como na imagem abaixo, existem duas maneiras de selecionar os modelos a serem comparados. A primeira maneira é selecionar o caso dos pacientes para obter os dados a serem comparados. Clique duas vezes no histórico de tratamento no Casos Médicos A segunda maneira é selecionar diretamente os dados no armazenamento e clicar em Confirmar após a seleção.

![](_page_32_Picture_56.jpeg)

![](_page_32_Picture_5.jpeg)

Depois que os dados são selecionados, o registro é iniciado. Considere o registro de 4 pontos ou registro automático e clique em Confirmar.

![](_page_33_Picture_2.jpeg)

![](_page_33_Picture_3.jpeg)

### Scanner Intraoral – Panda P2

O registro de 4 pontos é como na imagem abaixo. Selecione 4 pontos distintos em lugares correspondentes nos dados atuais e padrão. E clique em Ok para começar. Para cancelar alguns pontos selecionados, clique duas vezes enquanto pressiona a tecla Ctrl. Para cancelar a seleção de todos os pontos clique em Redefinir, assim limpará todos os pontos selecionados.

![](_page_34_Picture_2.jpeg)

Depois de selecionar, os usuários podem verificar os resultados da comparação. Observar. A zona intermediária é a área de exibição da imagem. O lado esquerdo é a área máxima de configuração da distância. O local colorido na área de exibição da imagem indica que a precisão está dentro do limite, no lado esquerdo e o local sem cor indica que está além do limite de precisão. O fundo esquerdo é a taxa de cobertura calculada e a precisão.

![](_page_34_Picture_4.jpeg)

![](_page_35_Picture_1.jpeg)

#### **5.** ALINHAMENTO.

Como na imagem abaixo, a zona intermediária é a área de exibição dos dados de registro da mordida bucal. O lado esquerdo é a seleção da mandíbula. Selecione 4 pontos correspondentes entre os dois. E clique em Alinhar. Depois que a mandíbula inteira estiver alinhada, clique em Verificar.

![](_page_35_Picture_4.jpeg)

#### **6.** DISTÂNCIA.

Após o alinhamento, clique em Distância para calcular a distância oclusal e mostrar o resultado. O lado esquerdo é o diagrama de arco-íris para referência de distância, e a zona intermediária é o resultado calculado das duas mandíbulas. Quanto mais escura a área oclusal, menor a distância oclusal. Quanto mais clara a área oclusal, maior a distância oclusal. Quando a área oclusal é azul escura, indica que a distância é negativa. A parte de cor cinza indica que a distância desta parte é superior a 2 mm.

![](_page_36_Picture_3.jpeg)

![](_page_36_Picture_4.jpeg)

#### **PÁGINA DE ARMAZENAMENTO**

![](_page_37_Picture_48.jpeg)

1 – Informações 2 – CAD/Novos casos e Armazenamento 3 – Envio para rede

Como na imagem acima, "Informações" exibe as informações relacionadas ao caso atual, como nome do paciente, ID, dentista e tratamento.

![](_page_37_Picture_5.jpeg)

![](_page_38_Picture_18.jpeg)

Como na imagem acima, página CAD / Novo Caso e Armazenamento, tem as funções específicas que incluem Observações, Abrir o software CAD, Salvar em, Salvar e limpar, compacte todos os dados e abra a pasta.

![](_page_38_Picture_3.jpeg)

![](_page_39_Figure_1.jpeg)

Como na imagem acima, o "Envio para Rede" carrega os dados para o banco de dados central para ser armazenado.

![](_page_39_Picture_3.jpeg)

### **PÁGINA DE CONFIGURAÇÕES DE PARÂMETROS**

As configurações de parâmetros contêm Sistema, Rede, Registro, Calibrar, como na imagem abaixo, a zona intermediária é para definir as preferências, o lado direito é a barra de ferramentas.

![](_page_40_Picture_49.jpeg)

1 – Sistema 2 – Rede 3 – Registro 4 – Calibrar

**1.** SISTEMA.

![](_page_41_Picture_87.jpeg)

- a) Idioma: escolha o idioma, atualmente entre: português e chinês.
- b) Dicas: Ativa dicas de uso da ferramenta de escaneamento.
- c) Formato dos dados: Os formatos suportados para os dados de saída são STL, PLY e PTY.
- d) Tipo de Música: Altera a velocidade.
- e) Departamento:
	- Ortodontia: Não há necessidade de tratamento.
	- Restauração: Necessidade de tratamento.
	- Implante: Necessidade de tratamento.
- f) Brilho: Ajusta o brilho conforme o tipo de escaneamento (gesso / resina / dente).
- g) Caminho da compactação dos dados: O caminho para salvar o projeto compactado para a transmissão correta dos dados. O caminho padrão: D: / data / compress.
- h) Caminho do projeto: o caminho para salvar os dados do projeto. O caminho padrão: D: /data

![](_page_41_Picture_14.jpeg)

Se os usuários precisarem restaurar as configurações padrão do sistema, clique em Desfazer para abrir a caixa de diálogo, se os usuários alterarem a fonte de luz de projeção ou o brilho durante o escaneamento, o sistema desconectará e reconectará automaticamente depois de definir as preferências.

![](_page_42_Picture_2.jpeg)

#### **2.** REDE.

Defina os endereços dos bancos de dados centrais e locais nas configurações de parâmetros de rede como na imagem acima. Qualquer comentário sobre a experiência do usuário ou problemas, por favor, envie um email. Entraremos em contato o mais breve possível. Para o vídeo de uso e introdução do software, por favor, consulte 127.0.0.1/help.html

![](_page_42_Picture_5.jpeg)

![](_page_43_Picture_1.jpeg)

#### **3.** REGISTRO.

Este software precisa de autorização para ser usado. Como na imagem acima, sem número de autorização e validade, o software pode estar vencido ou pirateado. Por favor, não use e entre em contato conosco. Este software será ocasionalmente atualizado e mantido. Você pode obter a versão mais recente clicando no botão Atualizar ao lado do número da versão.

![](_page_43_Picture_4.jpeg)

![](_page_44_Picture_11.jpeg)

![](_page_44_Picture_2.jpeg)

#### **4.** CALIBRAÇÃO.

A calibração do aparelho agora é realizada automaticamente ao se usar a opção de calibração com o calibrador apropriadamente conectado ao aparelho. Na opção 3D o aparelho deverá ser posicionado no calibrador sem a ponta autoclavável.

![](_page_45_Picture_3.jpeg)

Para a calibração de cor dos dados, clique em WHITE BALANCE, para configurar o balanço de branco., é necessário posicionar o aparelho com a ponta autoclavável, logo depois clique em START.

![](_page_45_Picture_5.jpeg)

![](_page_45_Picture_6.jpeg)

### Scanner Intraoral – Panda P2

A calibração deve ser feita regularmente a cada mês ou após situação movimentação intensa do scanner, como transporte viário, para manter a precisão do scanner. Depois de ligar o scanner, conecte o calibrador, clique no ícone Modo de calibração e inicie o modo de calibração.

E tapas da operação: Ligue o equipamento -> Conecte o calibrador -> Selecione a posição de calibração—> Calibrar—> Calibração concluída.

Alinhe a protuberância cinza do Scanner com a ranhura da calibração, e fixe firmemente.

Gire a roda para garantir que a extremidade da calibragem, marcada em O, esteja alinhada com a extremidade horizontal. Pressione o botão POS para iniciar a calibragem.

Puxe a alavanca, certifique-se de que os três círculos estão conforme a figura. Pressione o botão POS para capturar a imagem e apresentar ADD POSITION: NUMBER 1.

![](_page_46_Picture_6.jpeg)

Mova a alavanca para cima, certifique-se de que a extremidade da calibragem marque O. Puxe a alavanca, certifique-se de que os três círculos estão conforme a figura. Pressione o botão POS para capturar a imagem e apresentar ADD POSITION: NUMBER 2

![](_page_46_Picture_8.jpeg)

Mova a alavanca para baixo, certifique-se de que a extremidade da calibragem marque O. Puxe a alavanca, certifique-se de que os três círculos estão conforme a figura. Pressione o botão POS para capturar a imagem e apresentar ADD POSITION: NUMBER3

![](_page_46_Picture_10.jpeg)

**47**

Mova a alavanca para a direita, certifique-se de que a extremidade da calibragem marque O. Puxe a alavanca, certifique-se de que os três círculos estão conforme a figura. Pressione o botão POS para capturar a imagem e apresentar ADD POSITION: NUMBER 4

![](_page_47_Picture_2.jpeg)

Mova a alavanca para a esquerda, certifique-se de que a extremidade da calibragem marque O. Puxe a alavanca, certifique-se de que os três círculos estão conforme a figura. Pressione o botão POS para capturar a imagem e apresentar ADD POSITION: NUMBER 5

![](_page_47_Picture_4.jpeg)

Mantenha a alavanca no centro para alinhar com o NUMBER l. Certifique-se de que os três círculos estão conforme a figura. Pressione o botão POS para capturar a imagem, e apresentar ADD POSITION: NUMBER 6

![](_page_47_Picture_6.jpeg)

![](_page_47_Picture_7.jpeg)

Mantenha a alavanca no centro. Mova a roda em sentido horário uma vez para alinhar com o NUMBER2.Certifique-se de que os três círculos estão conforme a figura. Pressione o botão POS para capturar a imagem e apresentar ADD POSITION: NUMBER 7

![](_page_48_Picture_2.jpeg)

Mantenha a alavanca no centro. Mova a roda em sentido anti-horário três vezes para alinhar com o NUMBER 2. Certifique-se de que os três círculos estão conforme a figura. Pressione o botão POS para capturar a imagem e apresentar ADD POSITION: NUMBER 8

![](_page_48_Picture_4.jpeg)

Mantenha a alavanca no centro. Mova a roda em sentido anti-horário três vezes para alinhar com o NUMBER 2. Certifique-se de que os três círculos estão conforme a figura. Pressione o botão POS para capturar a imagem. A calibragem está completa.

![](_page_48_Picture_6.jpeg)

#### **TECLAS DE ATALHO**

- •Abrir um caso externo: Ctrl +O.
- •Salvar o projeto atual: Ctrl + S.
- •Minimizar: Ctrl + M.
- $\bullet$  Fechar: Ctrl + Q.
- •Escâner detalhado: C.
- •Verificar cor : L.
- •Começar / pausar: S.
- •Terminar Escaneamento: Enter.
- •Alternar entre as mandíbulas: teclas de seta para a esquerda e para a direita.
- •Alternar entre as operações: Pg up / Pg Dn.
- •Alterar o modo de escaneamento do implante: P.
- •Alterar os pontos de mordida: P.

#### **ERROS DE SOFTWARE AVISOS**

Durante a operação do software, a maioria dos erros e avisos não relacionados ao hardware pode ser resolvida automaticamente. Para alguns problemas sérios, os usuários podem precisar desligar o software e reiniciar o computador. As demais mensagens e avisos são autoexplicativos.

## **ADVERTÊNCIA E CONTRAINDICAÇÕES**

Os scanners são equipamentos de precisão óptica. Tente evitar que eles sofram impacto. Se algum impacto acontecer, inspecione e teste o conector do equipamento, confirme o bom contato e use os acessórios de calibração para calibrar.

Mantenha os acessórios de calibração em bom estado. Danos nos acessórios de calibração afetaram a precisão dos scanners.

Se as imagens exibidas estiverem confusas, desligue o software e o scanner, aguarde de 1 a 2 minutos e reinicie.

Opere o scanner de acordo com as instruções no manual. Qualquer dúvida que não tenha no manual, entre em contato conosco.

O descarte deste equipamento deve ser realizado por empresas especializadas em lixo eletrônico.

O equipamento não é destinado a ser utilizado em ambiente rico em oxigênio.

Acopladores de alimentação ou plugues de rede, não devem ser utilizados como meios de isolação da rede elétrica.

**Este equipamento é destinado apenas para uso por profissionais da saúde. Este equipamento pode causar interferência de rádio ou atrapalhar o funcionamento de equipamentos nas proximidades. Pode ser necessário tomar medidas de mitigação, tais como reorientar ou realocar o Panda P2 ou blindar o local.**

 $\Lambda$ **Não modifique este equipamento sem autorização do fabricante.**

# **MANUTENÇÃO E CALIBRAÇÃO**

O produto deve ser calibrado pelo usuário regularmente a cada 5 a 7 dias para manter a precisão do scanner, e todas as vezes em que sofrer um forte impacto, mudança de temperatura severa ou transporte prolongado. E o descarte deve ser realizado por empresas especializadas em lixo eletrônico.

![](_page_49_Picture_28.jpeg)

### **SIMBOLOGIA**

![](_page_50_Picture_144.jpeg)

### **INFORMAÇÕES COMPLEMENTARES**

![](_page_51_Picture_120.jpeg)

Tabela 1 – Diretrizes e declaração do fabricante – Emissões Eletromagnéticas

![](_page_51_Picture_4.jpeg)

![](_page_52_Picture_284.jpeg)

### **CONTATO**

Em caso de dúvidas, reclamações e/ou sugestões entre em contato conosco pelo nosso SERVIÇO DE ATENDIMENTO AO CLIENTE (SAC), enviado e-mail para contato@gnatus.com.br, ou pelo nosso site www.gnatus.com.br ou ainda pelo telefone +55 (17) 3321-6999

# **ASSISTÊNCIA TÉCNICA**

Todos os serviços realizados no material Gnatus deverão ser feitos por um Assistente Técnico Autorizado, pois, de outra maneira, não serão cobertos pela garantia.

Contamos com uma linha de profissionais capacitados para garantir o bom funcionamento de nossos produtos.

O custeio de transporte do material e/ou deslocamento de técnico autorizado é por conta e responsabilidade do cliente, bem como quaisquer outras despesas decorrentes do serviço.

Faça um orçamento antes de solicitar o serviço.

Importante: Caso esteja dentro da garantia, o serviço não será cobrado. Porém, se não for constatado nenhum defeito no material, mas sim de manuseio ou de uso irregular (conforme previsto neste manual), será cobrado visita fora da garantia.

Para localizar onde temos serviços autorizados, consultar nosso site:

**www.gantus.com.br, área Assistência Técnica ou entre em contato pelo Telefone: +55 (17) 3321-6999.**

### **TERMO DE GARANTIA**

Este material está garantido contra defeitos de fabricação pelo prazo de 12 meses, contados da data de emissão da respectiva Nota Fiscal de Venda para o primeiro proprietário.

Motivos de perda da garantia: Queda e/ou operação em desacordo com este Manual. Danos ao acabamento aos quais o fabricante não houver dado causa.

Importante: Apresentar a Nota Fiscal de compra à Assistência Técnica no período da garantia

# **DECLARAÇÃO**

**Todos os direitos de modificação do produto são reservados ao fabricante sem prévia notificação. As imagens são apenas para referência. Os direitos finais de interpretação pertencem a GNATUS PRODUTOS MEDICOS E ODONTOLÓGICOS., LTDA. O projeto industrial, a estrutura interna etc. são de propriedade da GNATUS e, qualquer cópia ou produto falsificado terá medidas jurídicas**

![](_page_53_Picture_17.jpeg)

![](_page_54_Picture_0.jpeg)